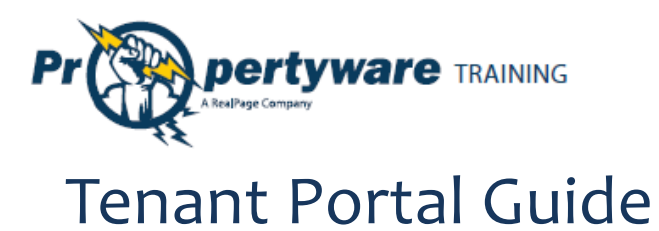

### **PURPOSE**

The purpose of this document is to review the features associated with the Tenant Portal.

Page | 1

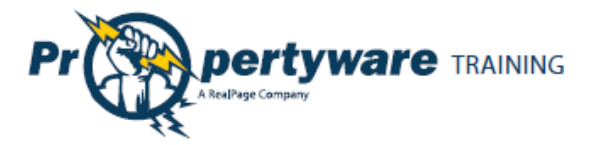

# **Table of Contents**

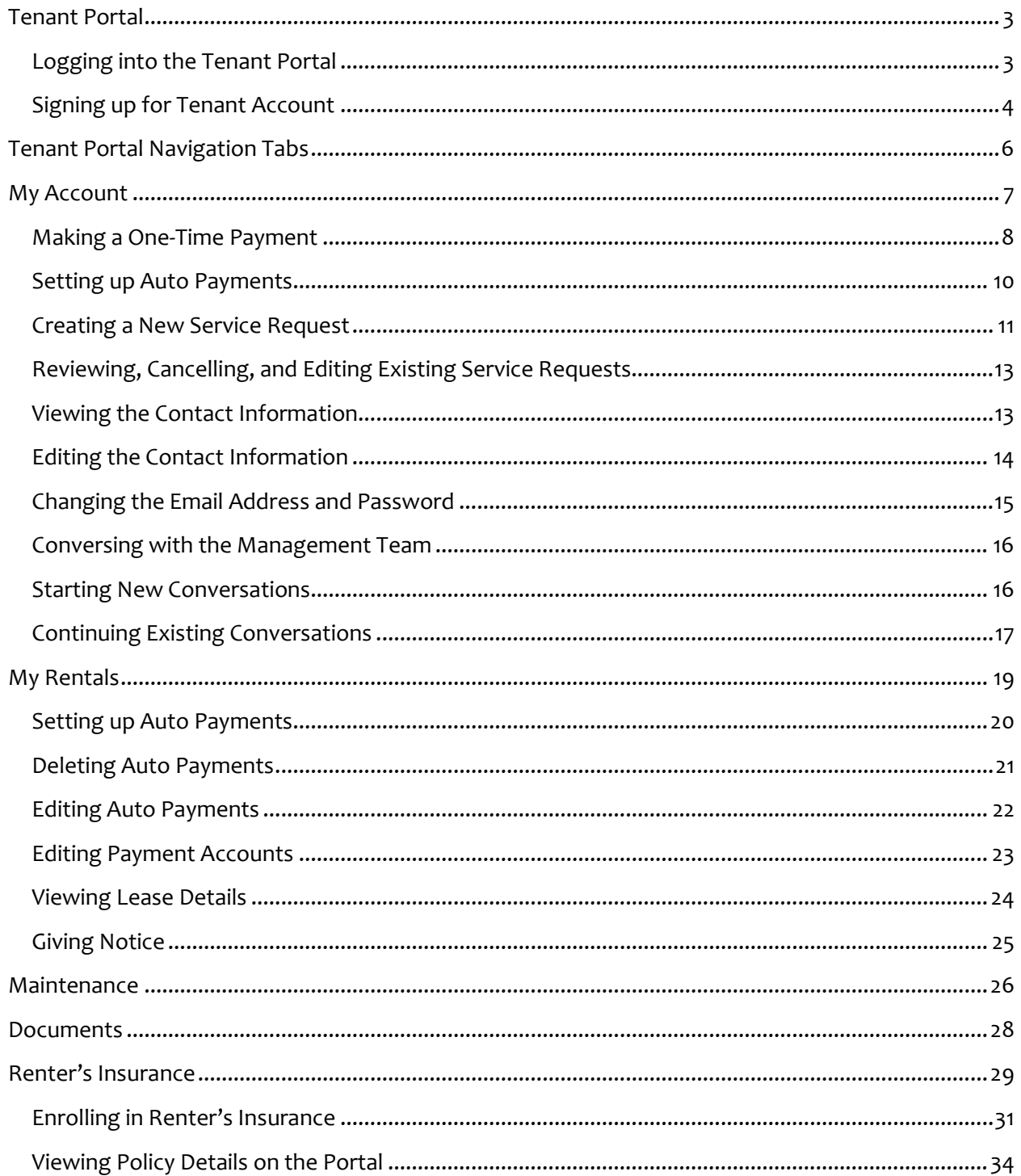

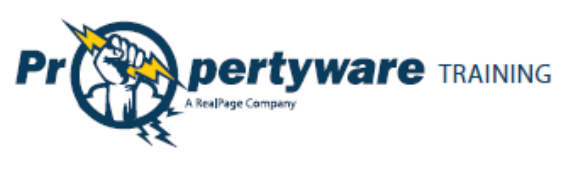

# <span id="page-2-0"></span>**Tenant Portal**

The Tenant Portal allows real-time access to lease information via the internet. From the Tenant Portal, you can:

- Review and edit contact information.
- Create and manage services requests.
- View your rental details.
- **•** Give notice.
- Communicate with the property management team.
- Review documents shared by the owner or property management company.

#### <span id="page-2-1"></span>**Logging into the Tenant Portal**

You need an email address to access your personalized portal. Your email address is your username for logging into your account. Your property manager sends an email with login instructions.

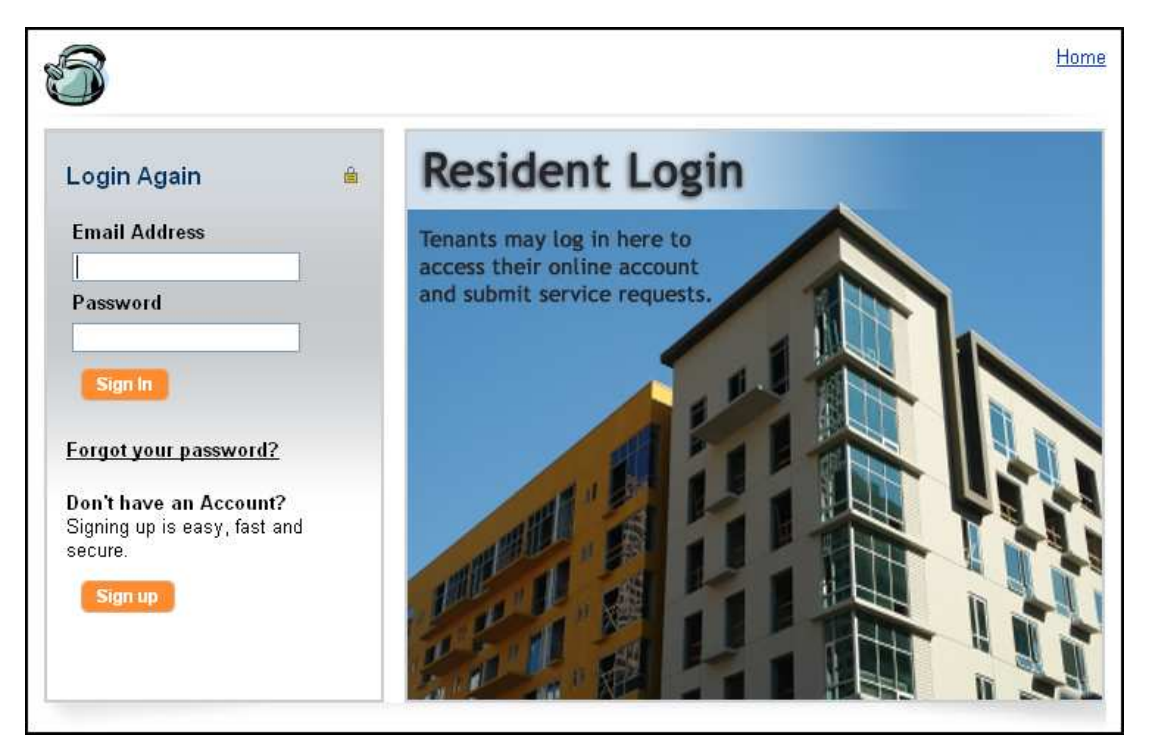

If you forget your password, use the **Forgot your password?** link to request a new password. You need to provide your first and last names and email. Enter the same email address that your property manager has on file.

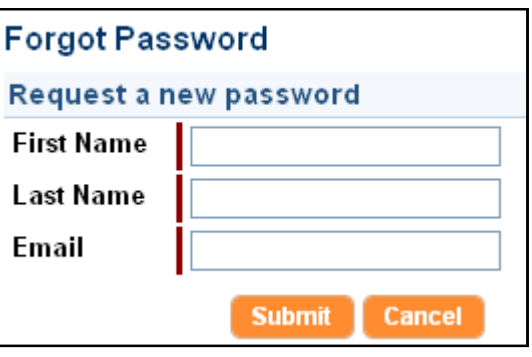

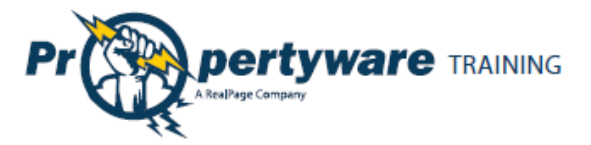

#### <span id="page-3-0"></span>**Signing up for Tenant Account**

You can sign up for your Tenant Portal account at the property management company website. From the Tenant Portal link, click the **Sign up** button.

Don't have an Account? Signing up is easy, fast and secure.

Sign up

Fill out all the required fields and click the **Submit** button.

Note that the information you submit must match to the information on your lease file.

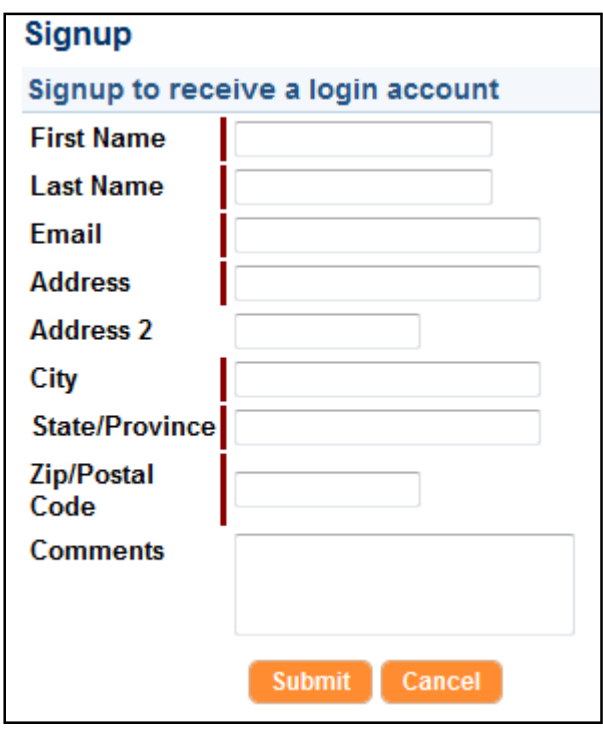

After you submit, you receive an email with login instructions from your property management team.

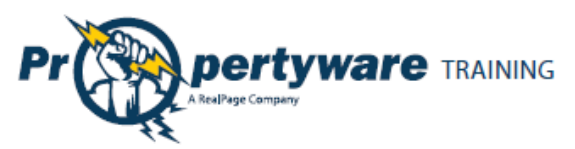

Login to your account to access your personalized data published by the property management team.

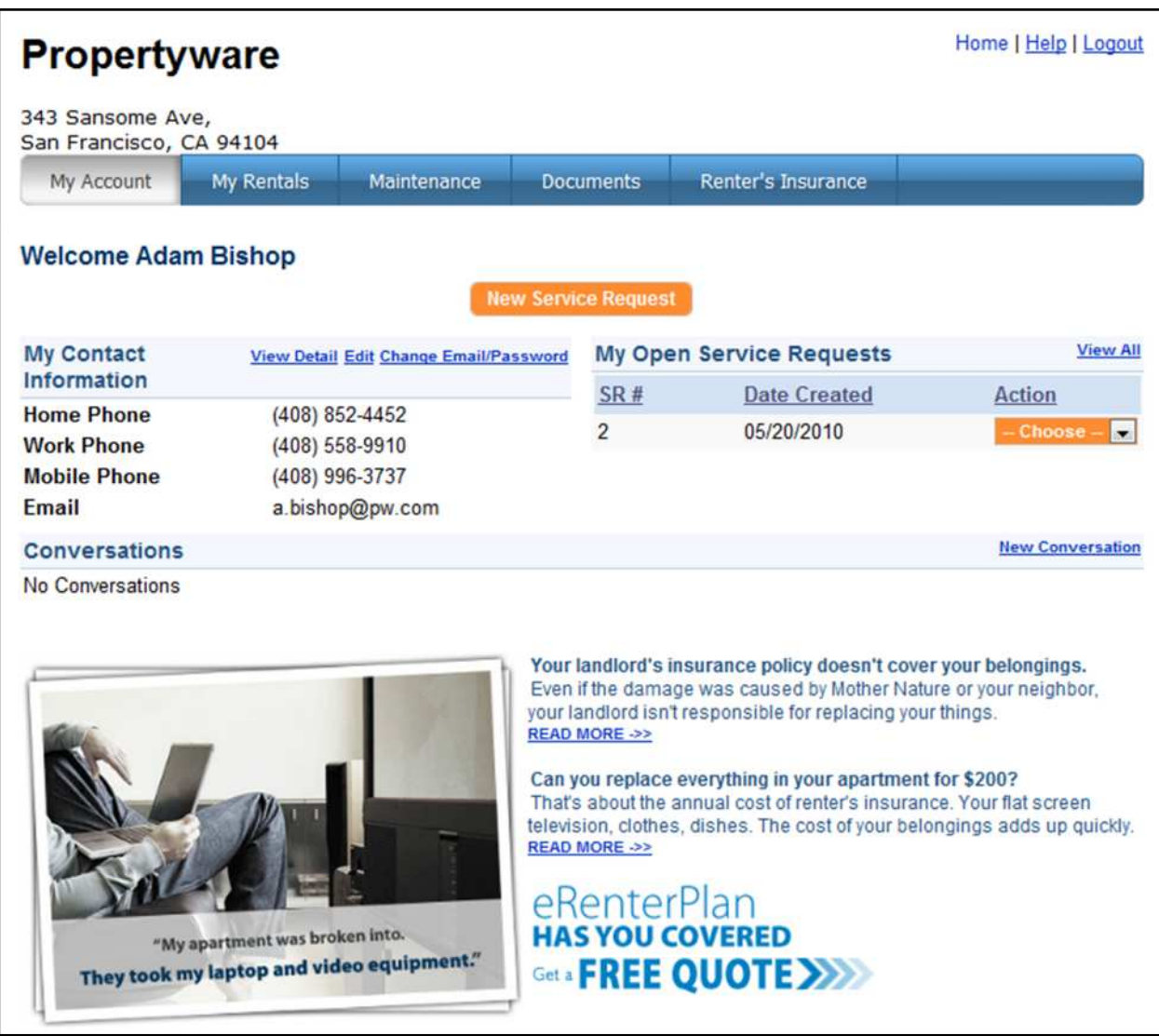

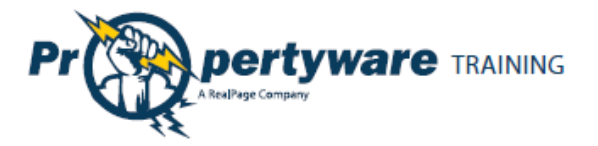

# <span id="page-5-0"></span>**Tenant Portal Navigation Tabs**

The Tenant Portal has navigation tabs on the top as shown below. Click a tab to select it. The selected tab changes to white.

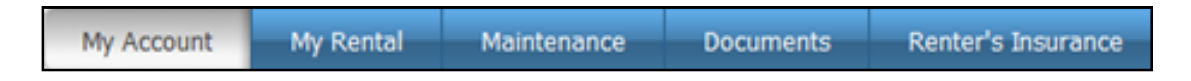

Your management company may change default title names for the tabs. For example, they may rename **My Rentals** to **Statements.** However, the function of the tabs remains the same.

- **My Account** provides an overview of your profile including contact information and lets you make service requests and conversations.
- **My Rentals** shows lease details for rentals.
- **Maintenance** lists all your maintenance requests in a chronological order regardless of status.
- **Documents** provides links to shared building, lease, or any other document posted by the management company.
- **Renter's Insurance** contains information about your renter's insurance policy.

The following links are located in the upper right-hand corner of your portal and direct you to different locations.

#### Home | Help | Logout

- **Home** directs you to the management team homepage.
- **Help** takes you to help topics for the Tenant Portal.
- **Logout** closes the session in the portal. Always log out at the end of every session to maintain the security of your account.

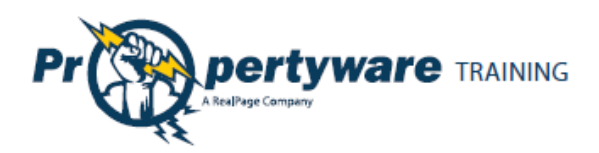

# <span id="page-6-0"></span>**My Account**

The **My Account** has the following buttons and sections:

- **Setup Payment Account buttons:** Setup a payment account.
- **New Service buttons**: Create new service requests.
- **Community Message:** Look at the management team message.
- **Summary:** View your lease information and make payments.
- **My Contact Information:** View and edit contact information and change password.
- **My Open Service Requests:** Review, cancel, and edit existing service requests.
- **Conversations:** Converse with your management team.
- **Renter's Insurance Advertisement:** If you haven't purchased rental insurance, you see an eRenter Plan advertisement.

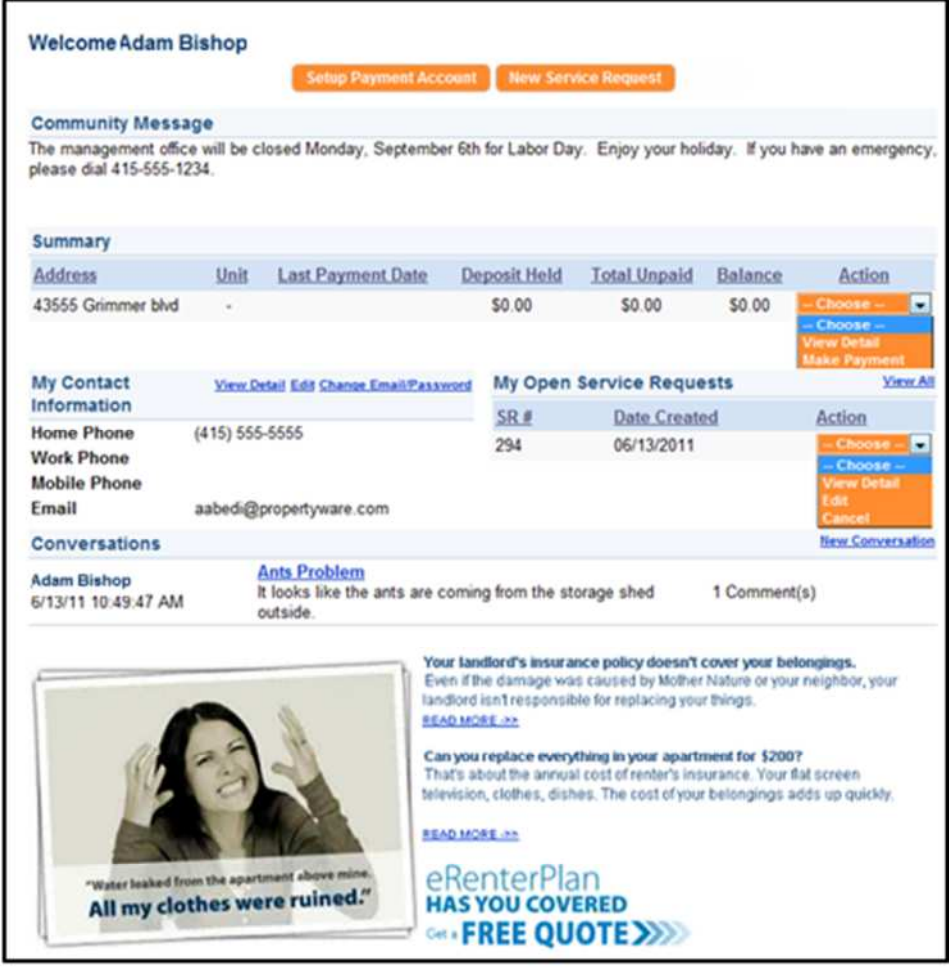

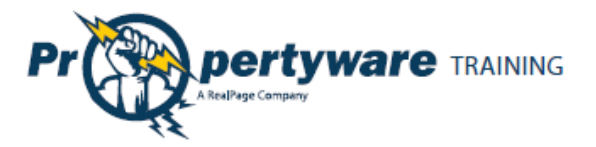

#### <span id="page-7-0"></span>**Making a One-Time Payment**

This option is available only if the management team has activated electronic payment. First you need to setup your payment account. The tenant portal can be set to accept automatic checking (E-Check) or credit card payments, or both. The payment methods depend upon how the management team has set up the electronic payment options for the lease.

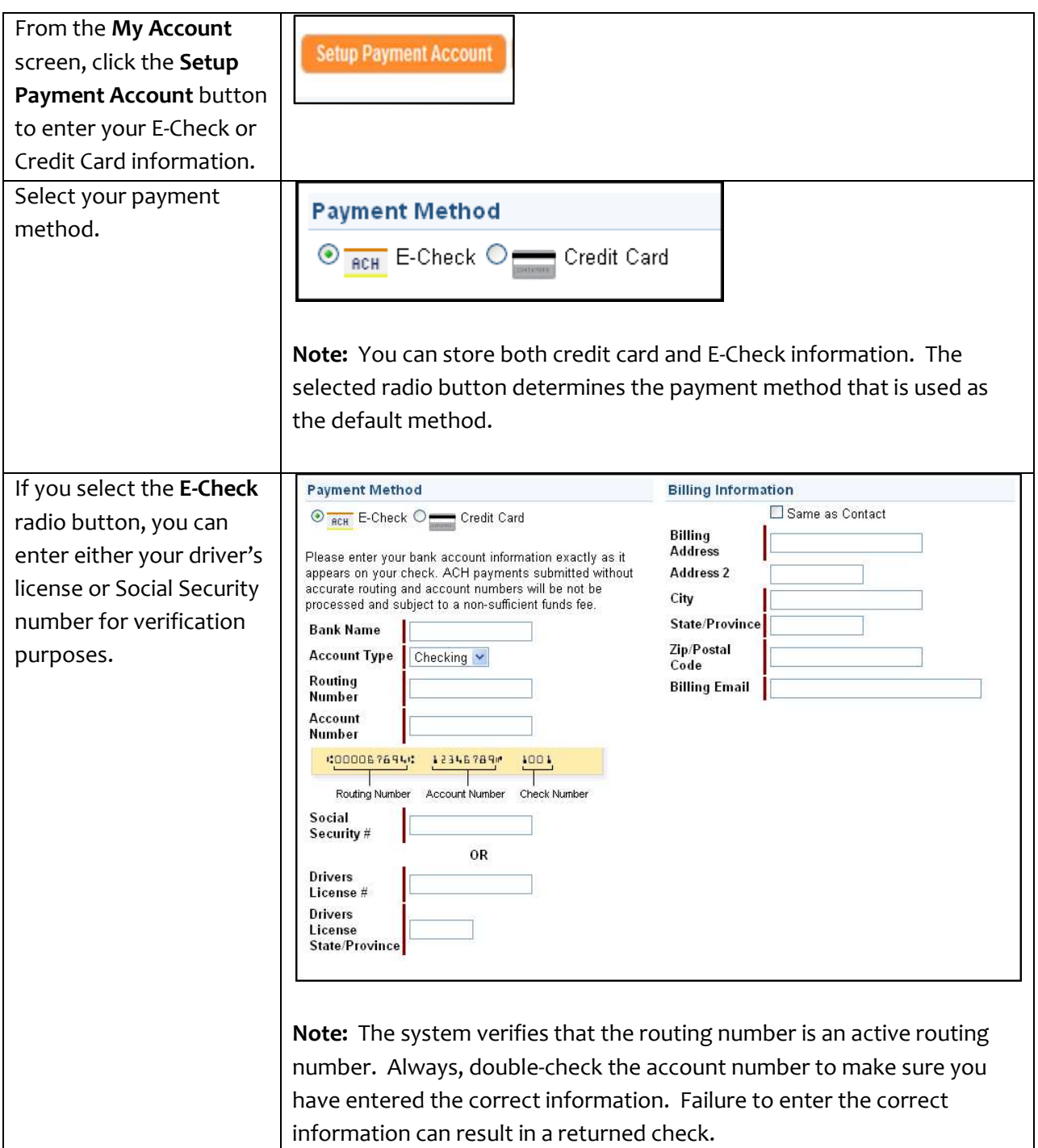

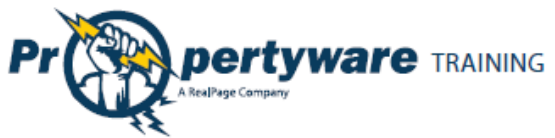

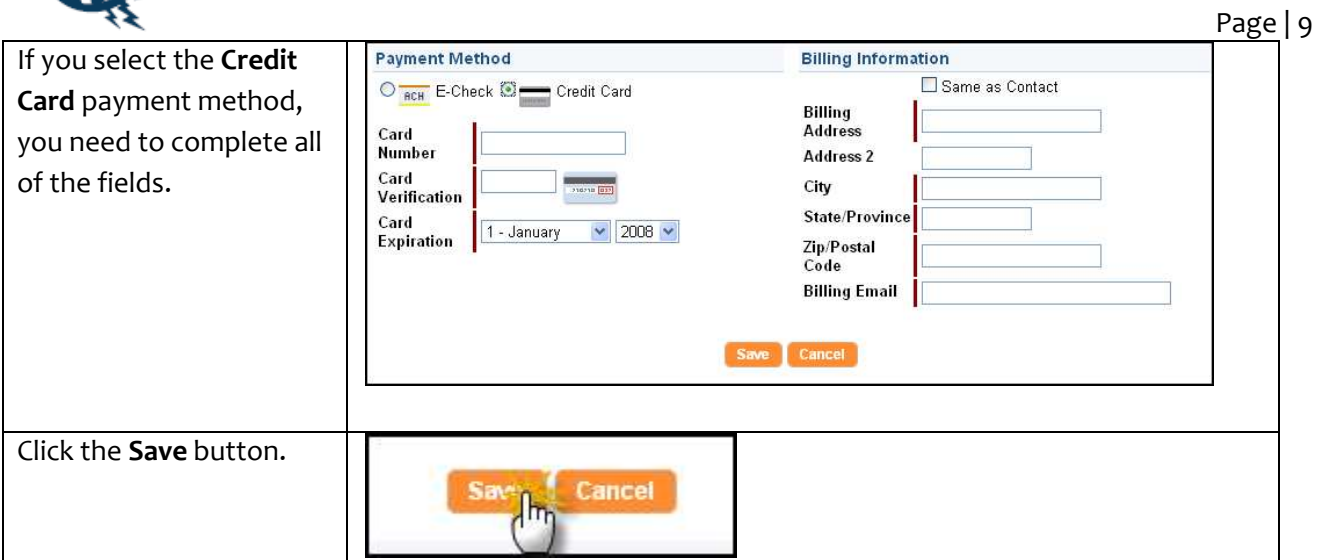

Once the payment account has been setup, you can initiate a one-time payment.

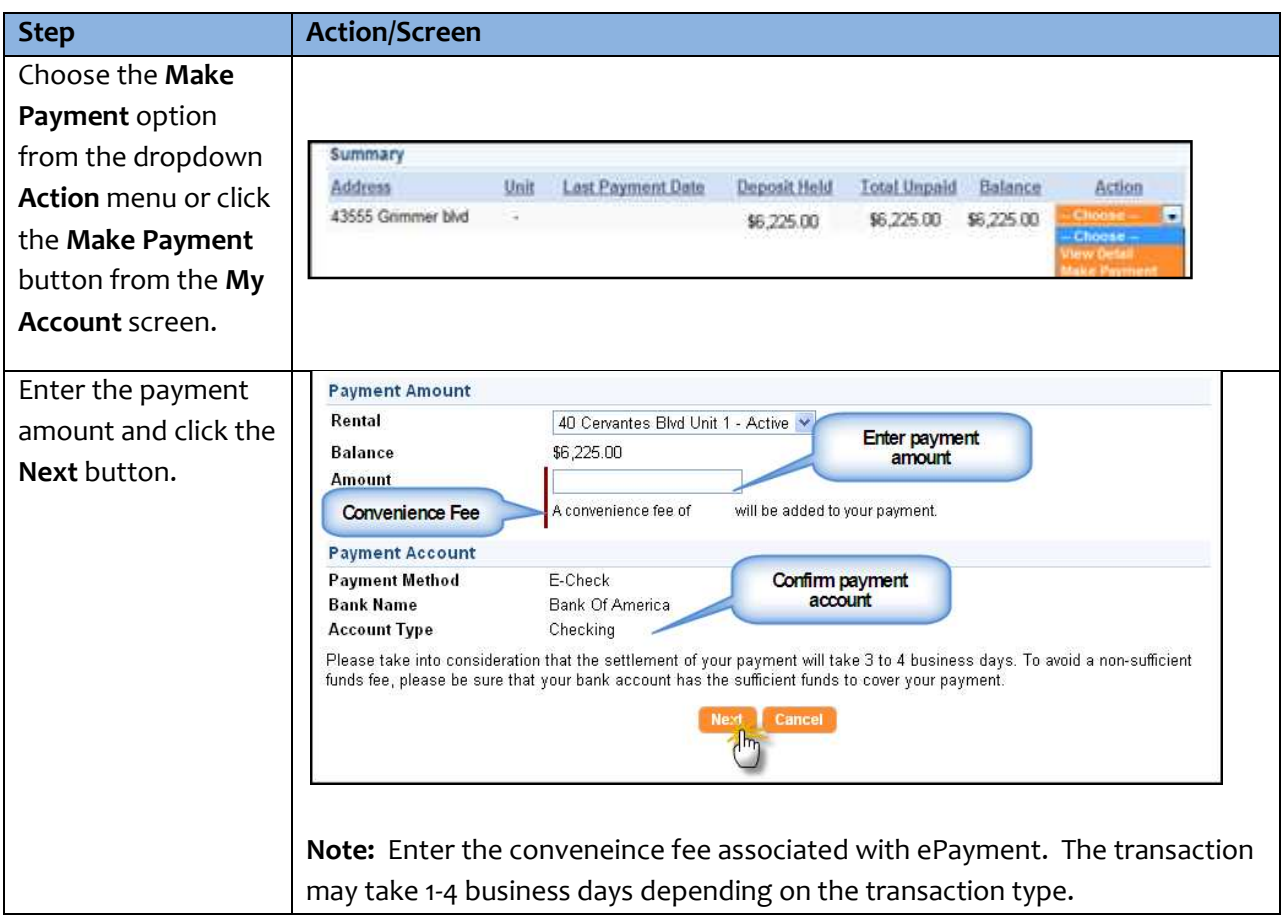

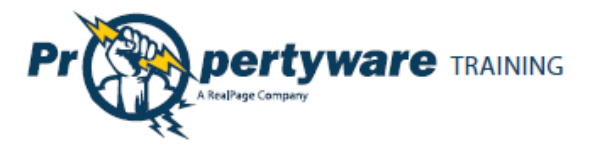

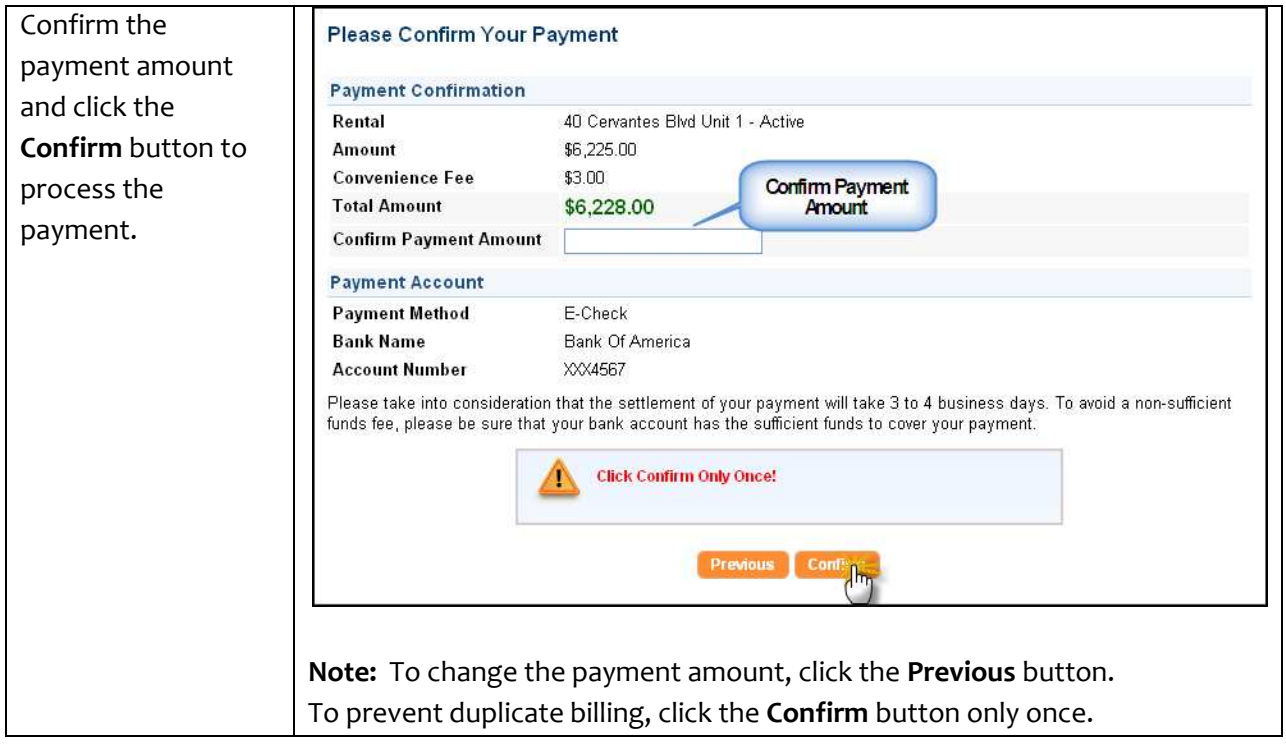

## <span id="page-9-0"></span>**Setting up Auto Payments**

Auto payments allow you to set up an automatic monthly debit from your credit card or checking account. You can choose a start date for recurring payments. You can cancel the auto payment at any time.

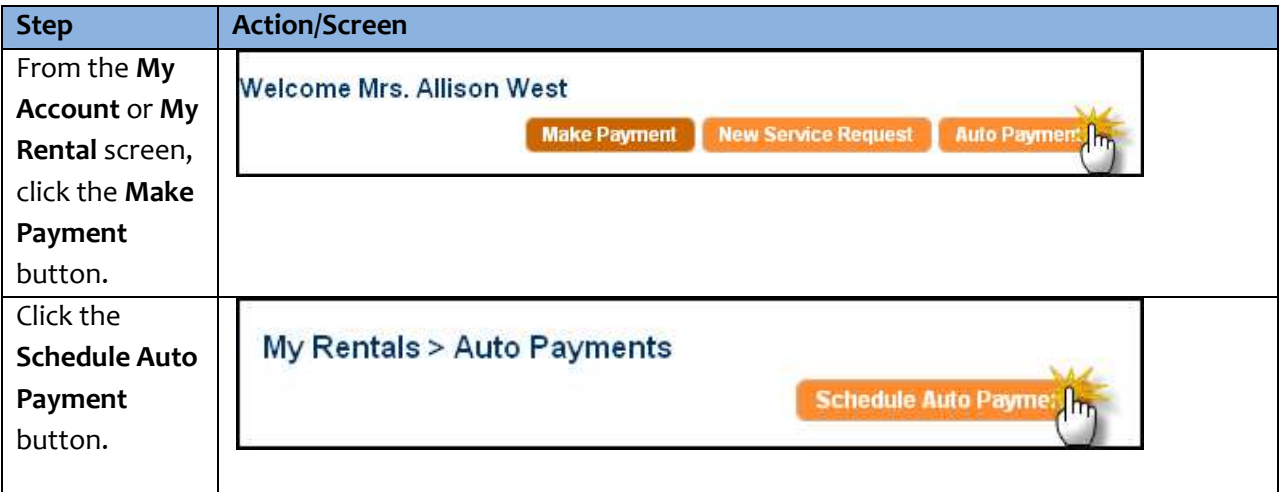

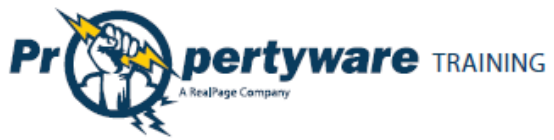

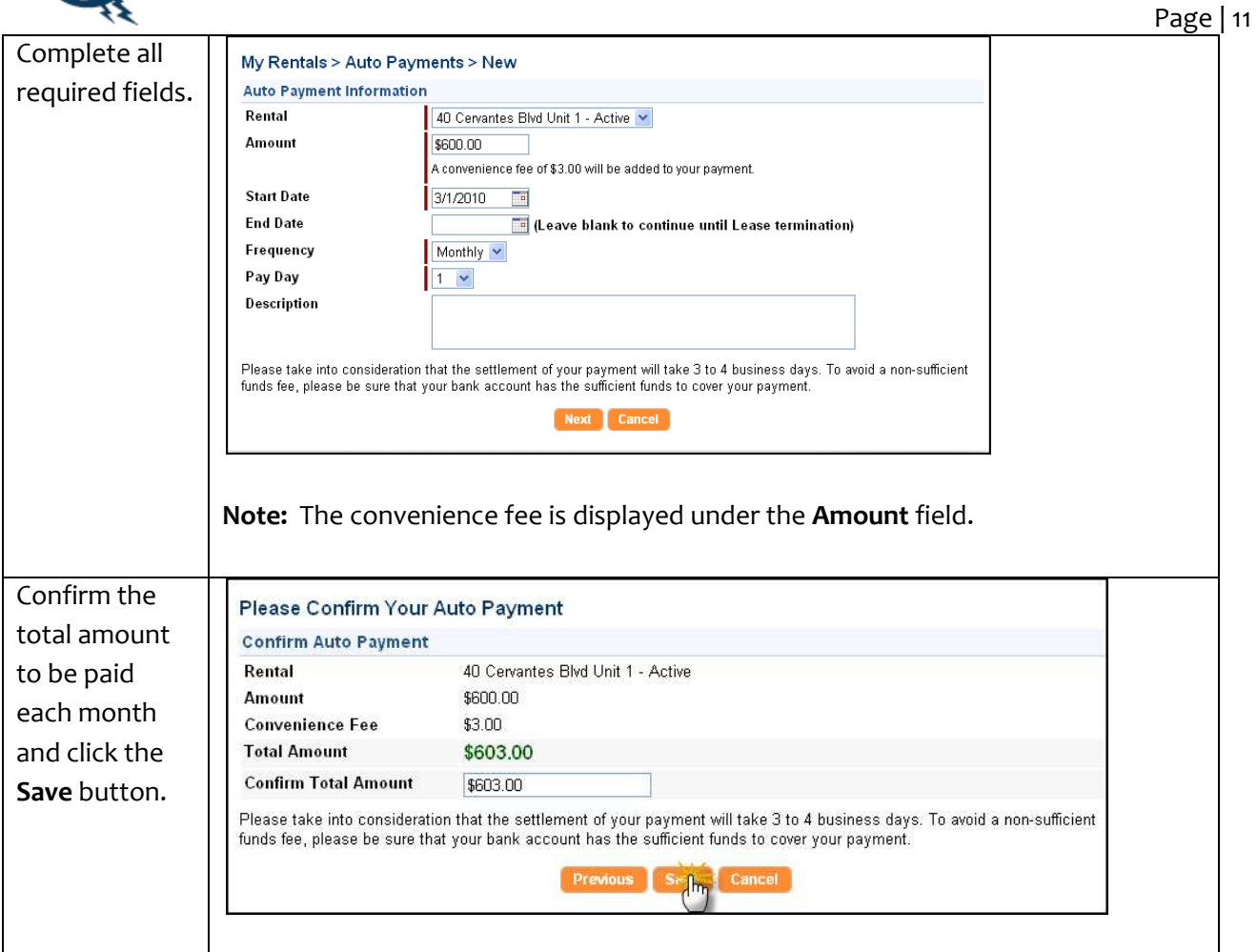

## <span id="page-10-0"></span>**Creating a New Service Request**

Creating a service request is an easy way to inform the management team that maintenance is required. You can use this feature to report a maintenance request, choose a time for the repairs, and attach any document that may be relevant to the process.

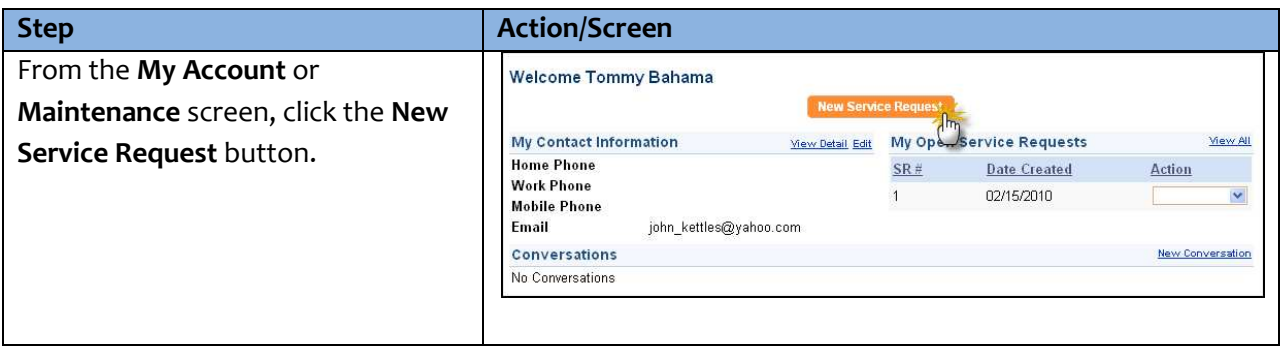

![](_page_11_Picture_0.jpeg)

![](_page_11_Picture_126.jpeg)

![](_page_11_Picture_3.jpeg)

### **Important**

If you leave a required field as blank, an error message is displayed. Correct the errors and click the **Save** button again.

![](_page_11_Picture_6.jpeg)

- Preferred Time to Enter is required
- Description is required

![](_page_12_Picture_0.jpeg)

### <span id="page-12-0"></span>**Reviewing, Cancelling, and Editing Existing Service Requests**

You can view your service requests in the **My Account** screen. You can also review, cancel, and edit the existing service requests. The **My Open Service Requests** portion of the **My Account** screen displays the SR # (service request number), the date the request is created, and provides an **Action** dropdown with options to review, edit, or cancel the transaction.

![](_page_12_Picture_152.jpeg)

- **View Detail** option directs you to the **Maintenance** screen and lets you review the specifics of the service request.
- **Edit** allows you to edit the fields in the request.
- **Cancel** option cancels the request.

### <span id="page-12-1"></span>**Viewing the Contact Information**

You can view your contact information directly from the **My Account** screen. The contact information includes home, work, and mobile phones as well as the email address that is on file.

Click the **View Detail** link to view your contact information.

![](_page_12_Picture_153.jpeg)

#### The following information is displayed:  $\Box$

- First name
- Last name
- Email
- Company
- Address
- Home Phone
- Work Phone
- Mobile Phone

![](_page_12_Picture_154.jpeg)

![](_page_12_Picture_155.jpeg)

![](_page_13_Picture_0.jpeg)

## <span id="page-13-0"></span>**Editing the Contact Information**

You can edit your contact information from the **My Account** screen.

![](_page_13_Picture_70.jpeg)

![](_page_14_Picture_0.jpeg)

## <span id="page-14-0"></span>**Changing the Email Address and Password**

You can change the email address associated with your lease and password associated with the Tenant Portal from the **My Account** screen.

![](_page_14_Picture_76.jpeg)

![](_page_15_Picture_0.jpeg)

#### <span id="page-15-0"></span>**Conversing with the Management Team**

You or your management team can initiate conversations. All conversations are displayed at the bottom of the **My Accounts** screen.

![](_page_15_Picture_91.jpeg)

Both you and the management team are notified via email when a conversation is initiated. Conversations can be used to ask basic questions that fall outside the scope of a maintenance request. It provides you an easy way to communicate with your management team.

### <span id="page-15-1"></span>**Starting New Conversations**

Both you and your management team can start a new conversation. You can start a conversation form the **My Accounts** screen.

![](_page_15_Picture_92.jpeg)

![](_page_16_Picture_0.jpeg)

## <span id="page-16-0"></span>**Continuing Existing Conversations**

All existing conversations appear in the **Conversations** section of the **My Accounts** screen. Each time a comment is added, the recipient is notified via email. You can view the number of comments on your **Conversation**s.

![](_page_16_Picture_56.jpeg)

Click the [Subject] link to launch the list of comments for review.

![](_page_16_Picture_57.jpeg)

The comments are listed in chronological order, starting with the original comment on top.

![](_page_16_Picture_58.jpeg)

Click the **New Comment** button to reply.

![](_page_16_Picture_9.jpeg)

![](_page_17_Picture_0.jpeg)

Type your comment in the **Description** textbox and click the **Save** button to post the conversation.

![](_page_17_Picture_27.jpeg)

![](_page_18_Picture_0.jpeg)

# <span id="page-18-0"></span>**My Rentals**

The **My Rentals** screen allows you to review the details of your lease(s). Each lease includes the following information:

- Address
- Unit (if applicable)
- Last Payment Date
- Deposit Held
- Total Unpaid
- Balance
- Action dropdown

![](_page_18_Picture_74.jpeg)

If the management team has enabled electronic payments, you can also manage electronic payments from the **My Rentals** screen.

![](_page_18_Picture_75.jpeg)

![](_page_19_Picture_0.jpeg)

## <span id="page-19-0"></span>**Setting up Auto Payments**

You can also setup auto payments from the **My Rentals** screen.

![](_page_19_Picture_84.jpeg)

![](_page_20_Picture_0.jpeg)

![](_page_20_Picture_99.jpeg)

# <span id="page-20-0"></span>**Deleting Auto Payments**

You can delete your auto payments at any time.

![](_page_20_Picture_100.jpeg)

![](_page_21_Picture_0.jpeg)

## <span id="page-21-0"></span>**Editing Auto Payments**

You can edit your auto payments at any time.

![](_page_21_Picture_84.jpeg)

![](_page_22_Picture_0.jpeg)

#### <span id="page-22-0"></span>**Editing Payment Accounts**

You can edit the account settings. You can edit credit card information for making payments or change your default payment option.

![](_page_22_Picture_83.jpeg)

Page | 23

![](_page_23_Picture_0.jpeg)

#### <span id="page-23-0"></span>**Viewing Lease Details**

You can review your lease details from the **My Rentals** screen.

![](_page_23_Picture_72.jpeg)

- 1. The **Give Notice** button allows you to give notice that you are moving out. The notice is given in real time. The **Print** button allows you to print a paper copy of your ledger.
- 2. The **Rental Details** section includes the address, status, move in, and lease start and end dates.
- 3. The **Tenant Ledger** is not always available depending on how your management team has setup the portals. The ledger includes the details of payments and adjustments on the lease, including deposits.

![](_page_24_Picture_0.jpeg)

## <span id="page-24-0"></span>**Giving Notice**

The **Give Notice** button allows you to notify your management that you are moving out. This feature automatically notifies the management team that you have given a notice.

![](_page_24_Picture_59.jpeg)

![](_page_25_Picture_0.jpeg)

# <span id="page-25-0"></span>**Maintenance**

The **Maintenance** screen allows you to view both open and closed service requests, edit current requests, and open a new service request. The requests are listed in chronological order with the most recent requests at the top.

![](_page_25_Picture_80.jpeg)

The **Status** field displays open, closed, or cancelled requests. If you need more details, select **View Details** from the **Action** dropdown. The **Edit** button is available in the dropdown for **Open** requests.

![](_page_25_Picture_81.jpeg)

To make changes to an existing service request, choose **Edit** from the **Action** dropdown.

![](_page_25_Picture_82.jpeg)

Click the **Save** button to update the changes you have made to the service request.

![](_page_26_Picture_0.jpeg)

To open a new service request, click the **New Service Request** button. You need to fill out the required fields and describe your maintenance request. You can also browse your computer and attach a document or screenshot to the request.

![](_page_27_Picture_0.jpeg)

# <span id="page-27-0"></span>**Documents**

Use the **Documents** tab to view building, lease, or other important documents shared by your management team.

When a new document is uploaded to the Tenant Portal, you receive an email notification. Click the **Documents** tab to see a link to the document along with its size, date uploaded, and the name of the person who uploaded the document. To open the document, click the link.

![](_page_27_Picture_59.jpeg)

![](_page_27_Picture_60.jpeg)

![](_page_28_Picture_0.jpeg)

# <span id="page-28-0"></span>**Renter's Insurance**

The **eRenterPlan** insurance program includes an insurance marketing banner in **My Account** screen. This banner is always visible unless an active policy is recorded for your lease.

![](_page_28_Picture_3.jpeg)

The marketing banner contains information on why Renter's Insurance is important and specific information on eRenterPlan insurance. It also includes a special link to obtain a free quote from eRenterPlan. You receive a quote within minutes of clicking the **Get a Free Quote** link.

When you click the link, a pop-up notification is displayed to let you know that you are leaving the portal website.

![](_page_28_Picture_6.jpeg)

Select the insurance policy options you are interested in including personal property coverage, deductible (if available), and optional coverage to complete the request for a pre-approved quote.

![](_page_29_Picture_0.jpeg)

![](_page_29_Picture_2.jpeg)

Click the **Enroll On-Line Now** button at the bottom of the page to complete the purchase online. You can also call the Customer Service Center at (888) 205-8118.

![](_page_29_Picture_4.jpeg)

![](_page_30_Picture_0.jpeg)

## <span id="page-30-0"></span>**Enrolling in Renter's Insurance**

![](_page_30_Picture_98.jpeg)

![](_page_31_Picture_0.jpeg)

![](_page_31_Figure_2.jpeg)

![](_page_31_Picture_3.jpeg)

Questions and inquiries about the policy and making claims should be directed to eRenterPlan Insurance. You receive a welcome email with contact information and a link for managing your policy online and customer service.

![](_page_32_Picture_0.jpeg)

#### **Viewing Enrollment Confirmation Email**

Once you have enrolled, you receive a confirmation email as shown below:

![](_page_32_Picture_3.jpeg)

![](_page_33_Picture_0.jpeg)

#### <span id="page-33-0"></span>**Viewing Policy Details on the Portal**

The **Renter's Insurance** screen contains information about your policy purchased through eRenterPlan. If the property management team elects to record policies purchased through a third party, information on that policy is also available. Information remains available until it is deleted, even on expired or cancelled policies.

![](_page_33_Picture_50.jpeg)

The **Policy Docs** displays the Policy Confirmation Document for policies purchased through the eRenterPlan interface. For policies purchased through third parties, the link displays the proof of coverage document you have sent to the property manager.

![](_page_34_Picture_0.jpeg)

An example of the eRenterPlan Policy Confirmation document is given below.

![](_page_34_Picture_15.jpeg)